### **スマホアプリリリースに伴う変更事項**

#### 2020年10月

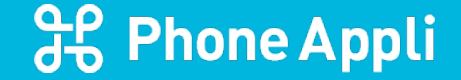

Copyright © Phone Appli Inc. All rights reserved.

## **スマホアプリの一部UIの変更について**

この度、連絡とれるくんのユーザビリティ向上を目指し、スマホアプリの一部UIおよびサービス仕様を以下の通り変更いたします。 なお、リリースは10月29日を予定しております。

■デザインの改修

ユーザが連絡とれるくんを使用するシーンを考え、より連絡がとりやすい、かつ使い心地のよいデザインにスマホアプリを改修いたしま す。また、Know-Whoで実装する詳細画面と体裁を合わせ、将来的にスマホアプリでもKnow-Who検索ができるよう事前改修を合わせ て行います。

詳細については、「1.スマートフォンアプリのUI変更」を参照ください。

■一部コラボレーションツールの設定変更

サービス仕様の見直しに伴い、以下のコラボレーションツールについて管理者設定の変更が必要となります。

- ・Cisco Webex Meetings
- ・Cisco Jabber

詳細については、「2.コラボレーションツールの設定変更」を参照ください。

## **1.スマートフォンアプリの UI変更**

3

유 Phone Appli

Copyright C Phone Appli Inc. All Rights Reserved.

### 社内連絡先詳細画面の改修

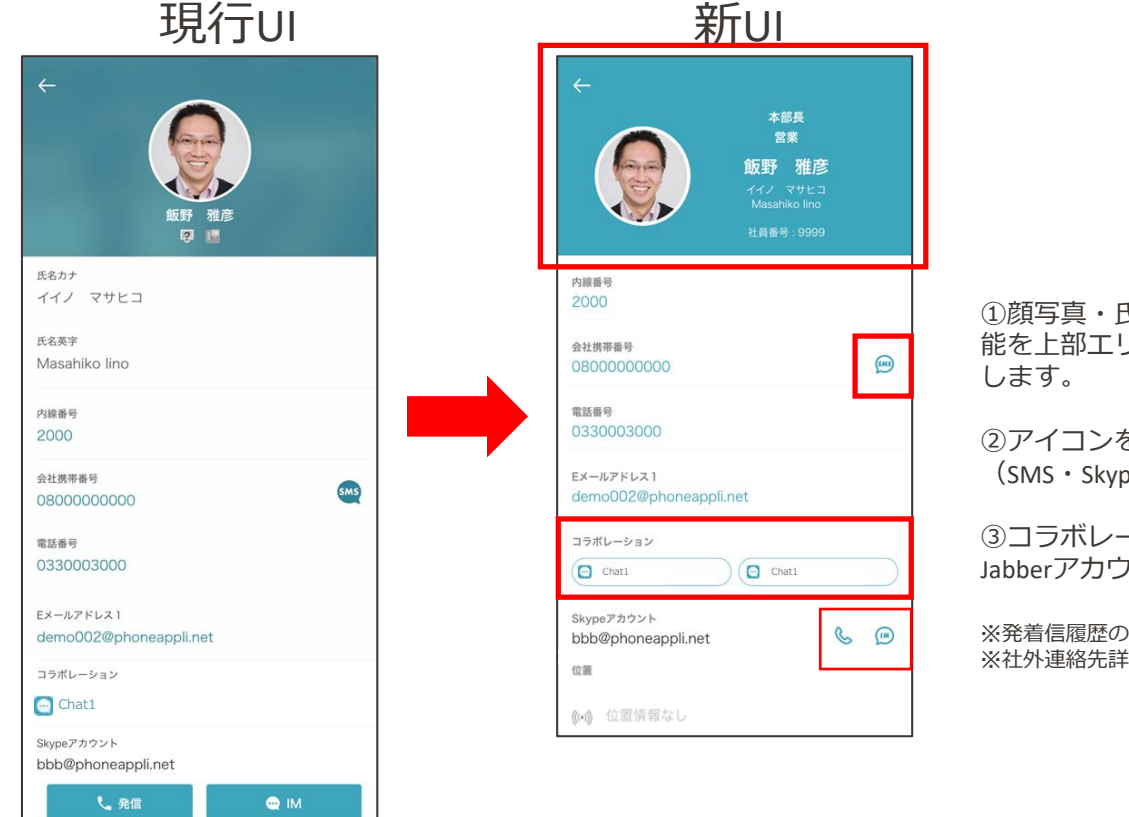

①顔写真・氏名・役職・職務・社員番号・トーク※オプション機 能を上部エリアに記載し、スクロールしても閲覧できるよう固定

②アイコンを変更します。 (SMS・Skype・トーク※オプション機能)

③コラボレーションツールの表示方法を変更し、WebexURLと Jabberアカウントをコラボレーションツールに統合します。

※発着信履歴の社内連絡先詳細画面も対象です。 ※社外連絡先詳細画面は対象外です。

## 名刺読取画面の改修

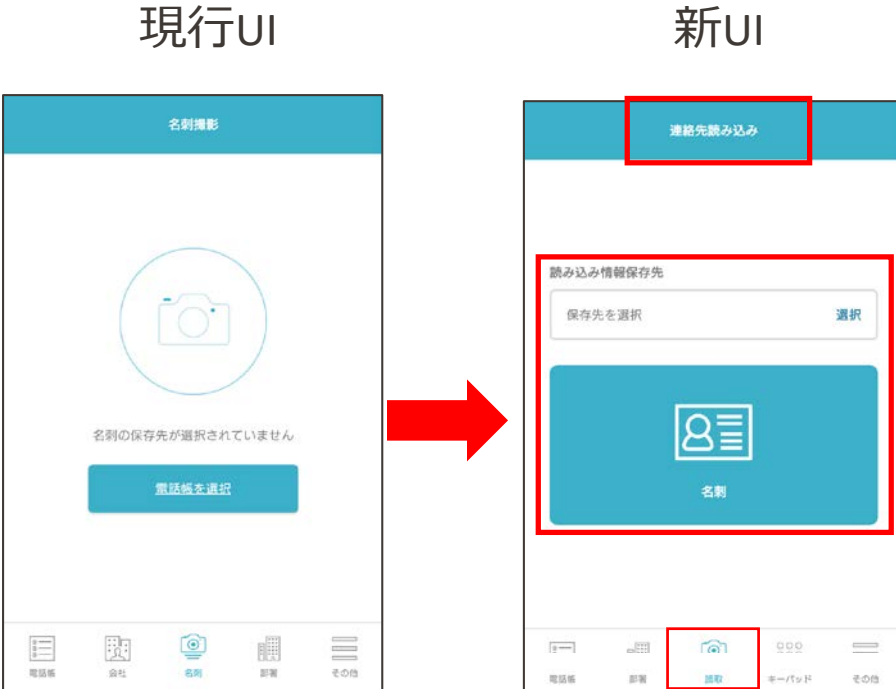

新UI

①機能名が名刺撮影から連絡先読み込みに変更されます。

②画面レイアウトを変更します。

# 1ラボレ<sub>線</sub>ションツールの **設定変更**

6

유 Phone Appli

Copyright C Phone Appli Inc. All Rights Reserved.

### コラボレーションツールの機能統合に伴う設定変更のご依頼

今後、WebexMeetings、Jabber、Zoomの機能は、コラボレーションツールの機能統合を行います。 10/29スマホアプリリリース時には、WebexMeetings及びJabberの機能がUI変更によりコラボレーション ツールに統合されます。(ブラウザでのご利用機能は変更有りません)

上記の機能をご利用中のユーザ様におかれましては、以下のスケジュールでコラボレーションツールへの移 行を実施くださいますようお願いいたします。

- ①② Webex MeetingsおよびCisco Jabberの設定をコラボレーションツールに移行してください。
- ➂ 2021年1月以降に予定しているバージョンアップまでに、Zoomの設定をコラボレーションツールに 移行してください。(バージョンアップ予定日は、別途ご案内いたします。)

大変ご不便をおかけしますが、ご理解・ご協力のほどよろしくお願い申し上げます。

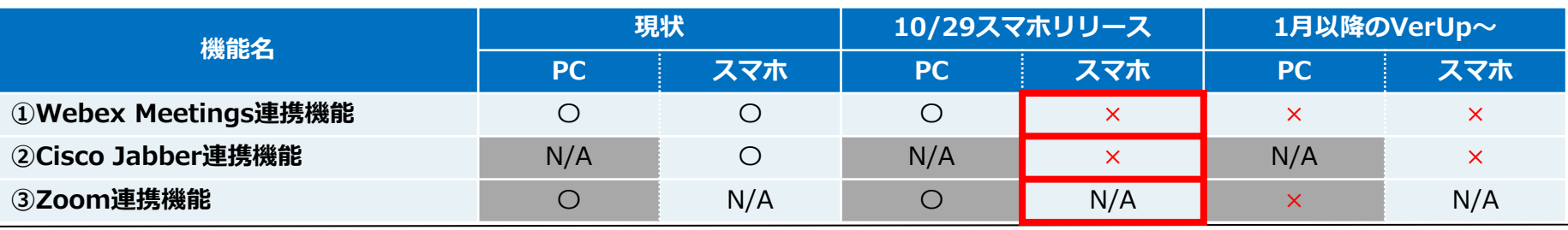

### ①Cisco Webex Meetings連携機能

- ※重要 **Cisco Webex Meetings連携機能**をご利用の場合、設定変更が必要です。以下を参考に設定値を入力して下さい。
- **1.[管理] > [企業情報] >[コラボレーション設定](管理者機能)**

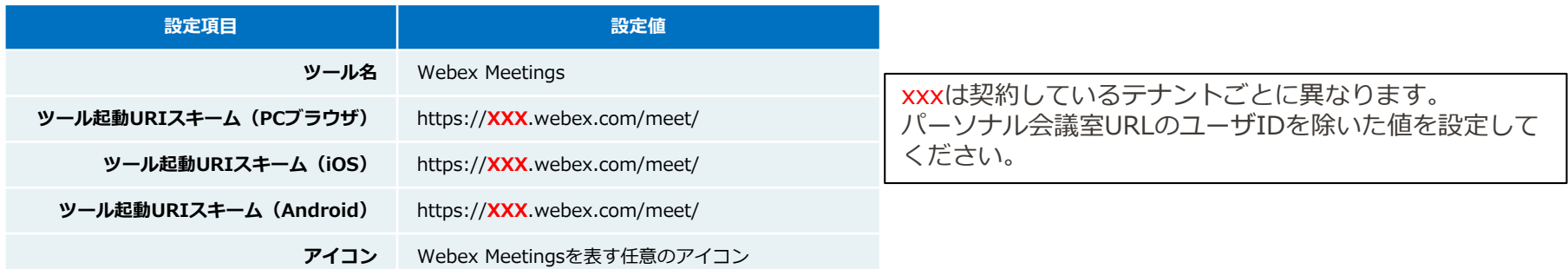

**2.アカウント情報を登録 [ユーザ管理]もしくは[ユーザ設定]** [コラボレーション設定]で作成したアカウントに、そのユーザのIDを入力してください。 ※IDはWebexのマイページで確認可能です。

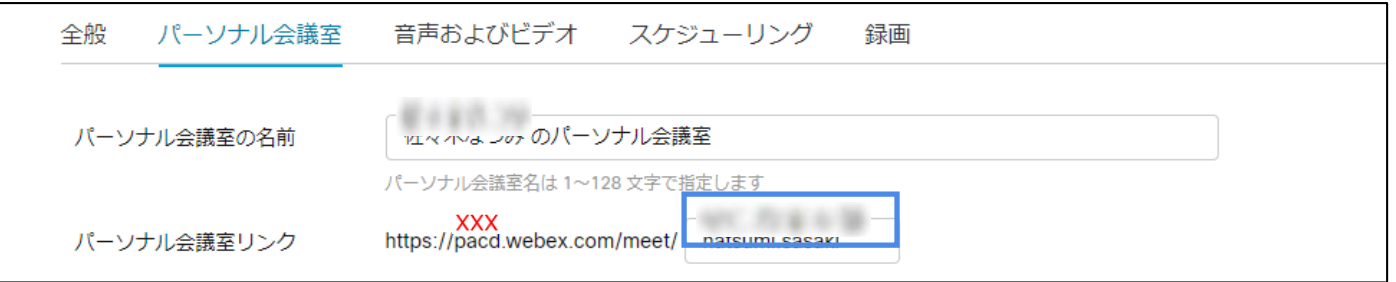

### ②Cisco Jabber連携機能

- ※重要 **Cisco Jabber連携機能**をご利用の場合、設定変更が必要です。以下を参考に設定値を入力して下さい。
- **1.[管理] > [企業情報] >[コラボレーション設定](管理者機能)**

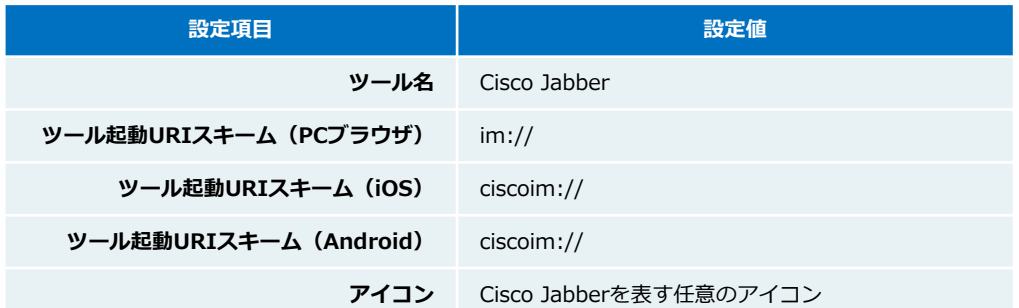

**2.アカウント情報を登録 [ユーザ管理]もしくは[ユーザ設定]** [コラボレーション設定]で作成したアカウントに、管理者から付与されたアカウントID情報を入力してください。

### ③zoom連携機能

- ※重要 **zoom連携機能**をご利用の場合、設定変更が必要です。以下を参考に設定値を入力して下さい。
- **1.[管理] > [企業情報] >[コラボレーション設定](管理者機能)**

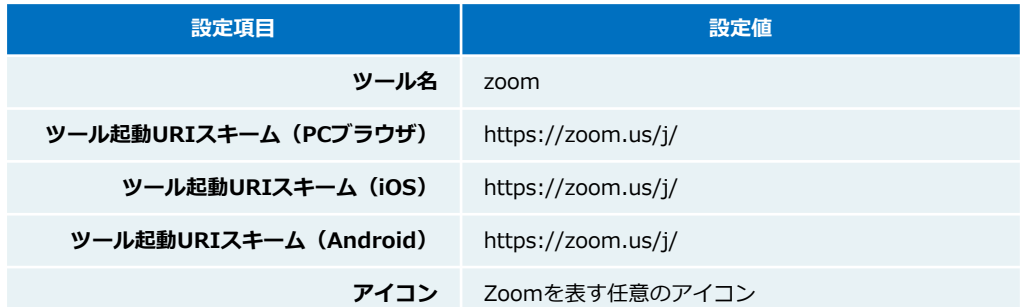

**2.アカウント情報を登録 [ユーザ管理]もしくは[ユーザ設定]** [コラボレーション設定]で作成したアカウントに、そのユーザのパーソナルミーティングIDを入力してください。 ※パーソナルミーティングIDはzoomのプロフィール画面で確認可能です。

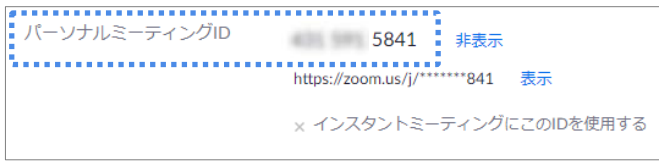

### 「コミュニケーション改革企業No.1」を目指して

유 Phone Appli info@phoneappli.net